## **How to submit**

**CEPICLA** 

Construction Building

> Commercial New Construction Building<br>Permit - County

**R** PLANS

> Regional Planning - Base Application > Altadena CSD Fence, Wall & Hedge<br>Compliance Registration

> County Floodway Revision

View My Permits

My Plans

> Geotechnical Study

 $\rightarrow$  Hydrology Study

 $\blacktriangleright$  All (33)

**PERMITS** 

> Residential Net<br>Permit - County

> Flood Access Permit

> Flood Construction Permit

> Road Construction Permit

 $\rightarrow$  All(44)

**Step 1:** Go to EPIC-LA website and login your account (https://epicla.lacounty.gov/SelfService/#/login)

View Transportation Building Permit Help Customer Survey Map Search Q Help @ Calendar 0

(If you are the first-time user, please register first.)

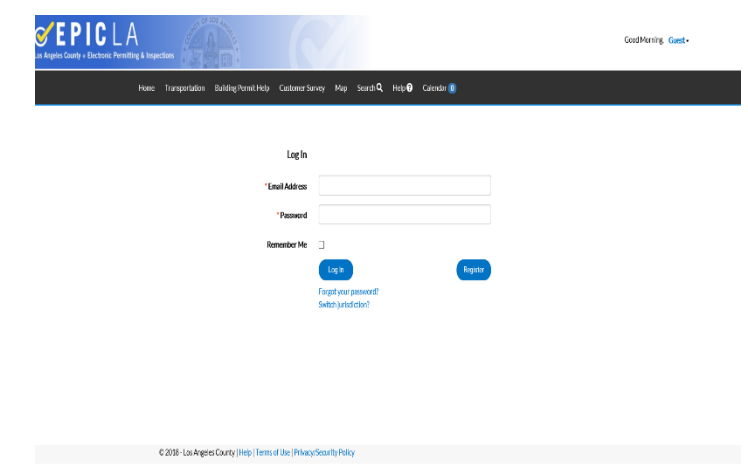

**Step 2:** Click on "Apply" and click "All" under "PLANS". Then select the plan you'd like to submit. The information of  $\mathbf{r}$ 

 $All$   $33$ 

**Division of Land (8)** 

**Engineering Studies**  $\ddot{\bullet}$ 

**Public Improvement**<br>Plans (14)

Right of Way

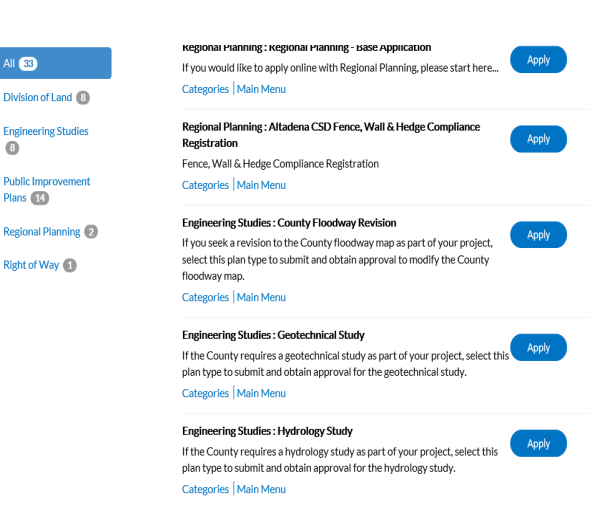

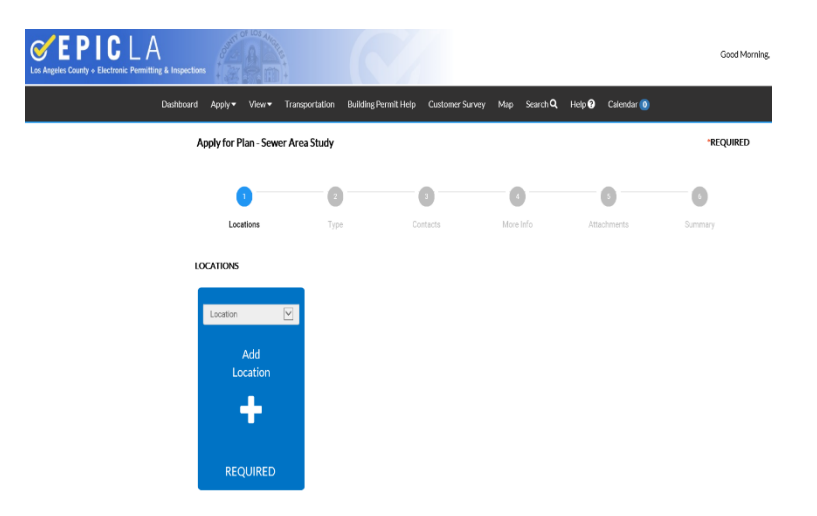

Step 3: You can add project location by searching the address of project site or Parcel Number (APN #). Please make sure the parcel number match the address of project site.

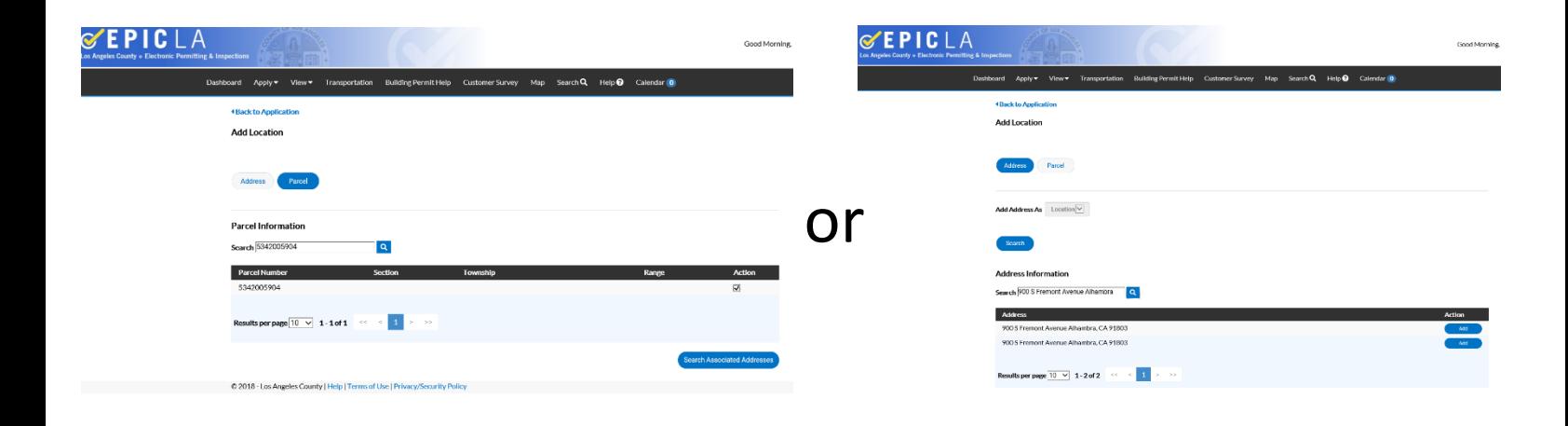

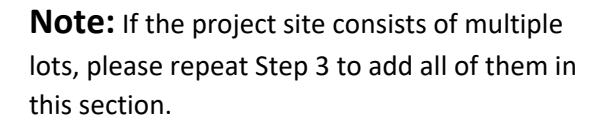

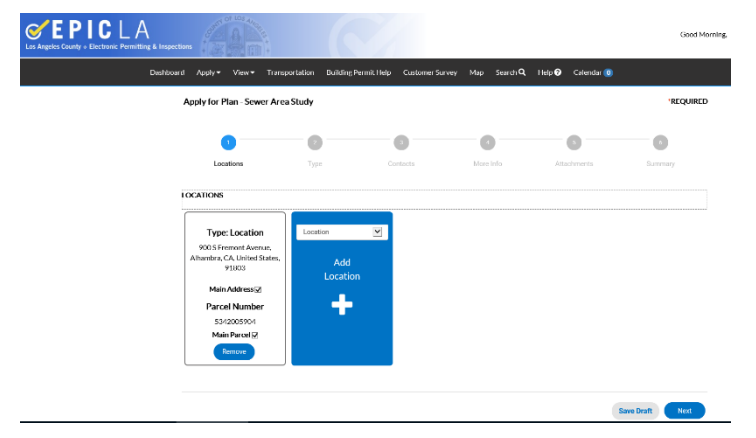

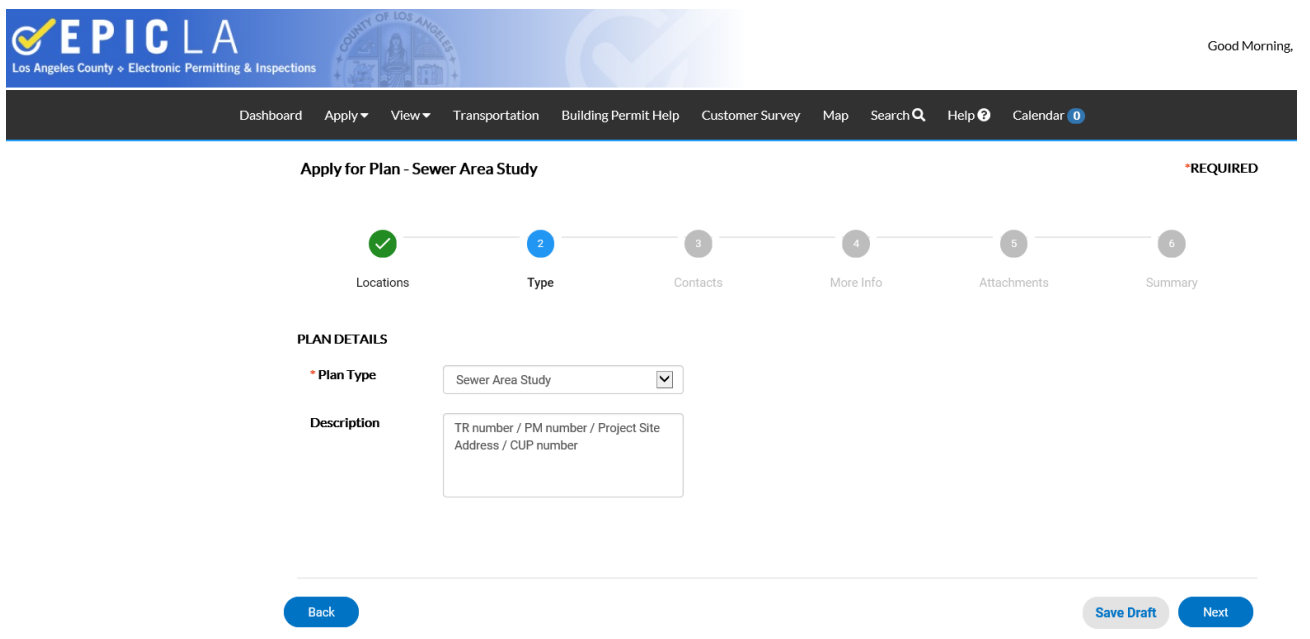

**Step 4:** Fill in the description for your submittal. It is recommended to list the Tract Map (TR), Pa Map (PM) , Single Lot (Project site address), and so on. Fill in the description for your submittal. It is recommended to list the Tract Map (TR), Parcel Map (PM) , Single Lot (Project site address), and so on.

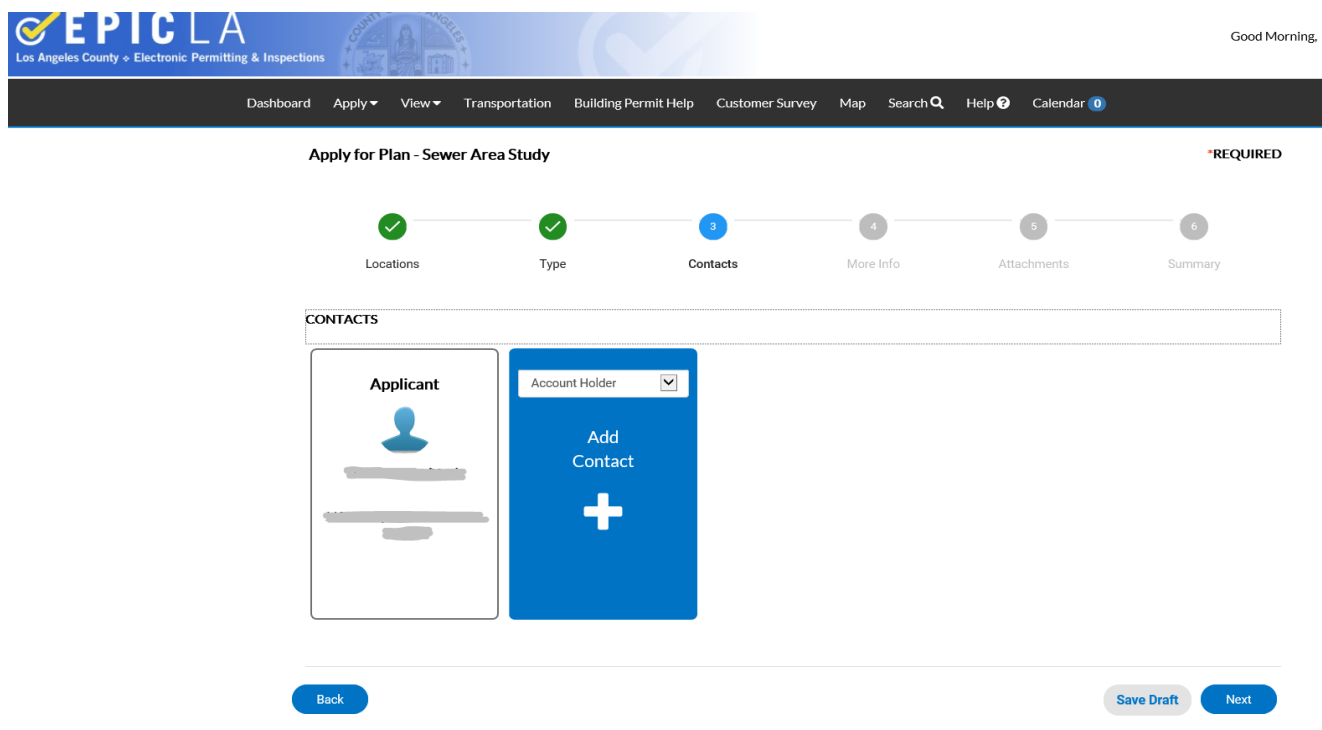

**Step 5:** Adding contact information. Please select the correct Account Holder for the contacted person.

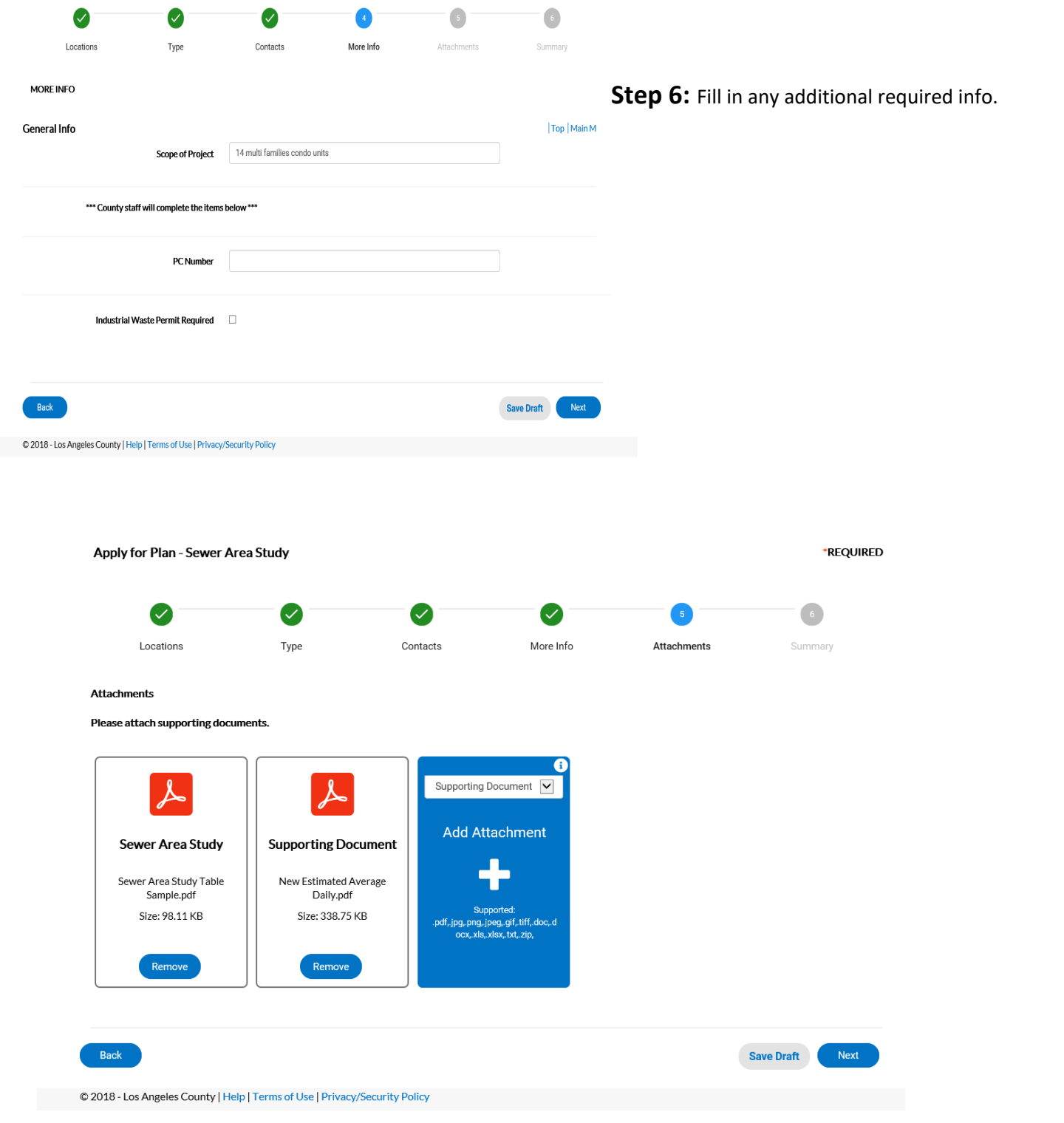

**Step 7:** This section is to upload the report you prepared. Please make sure the files have correct categorization.

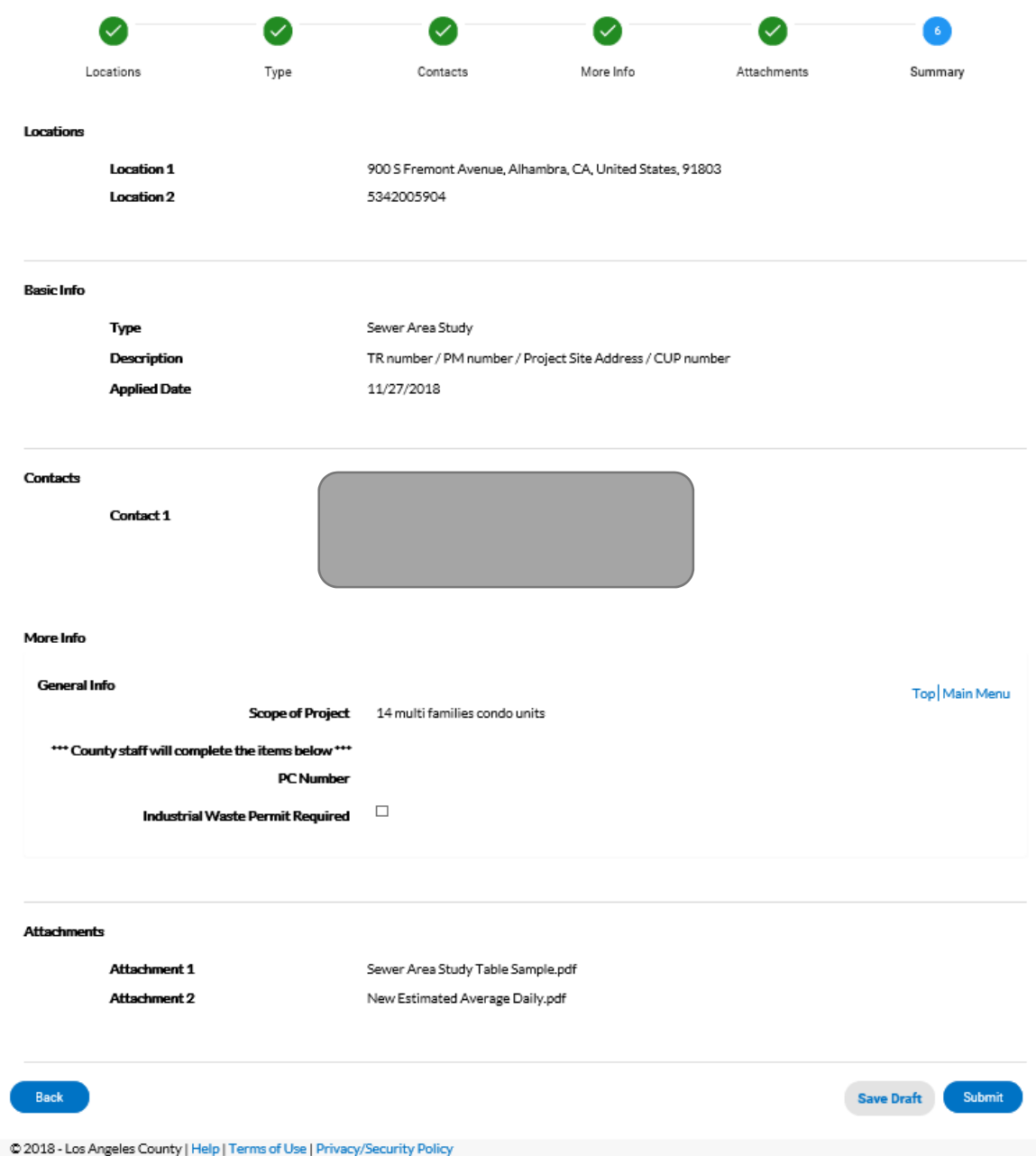

**Step 8:** Verify all the information and submit the new application. If you have any questions, please feel free to contact us.